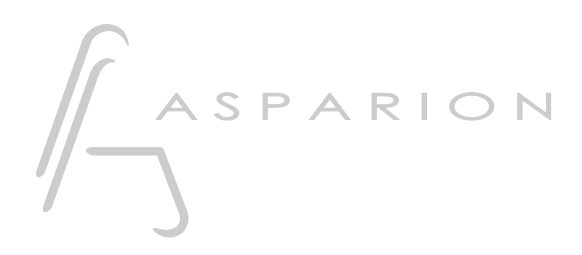

### Multi DAW

# D700

## Multi DAW

This guide shows you how to use the D700 in multiple DAW programs at the same time.

All files mentioned in this guide can be found on the USB drive, in the Asparion Configurator installation folder or on our website.

If you are having trouble with anything in this guide, please contact us via our website [www.asparion.de/contact](http://www.asparion.de/contact) and we'll immediately help you.

Please note that the Asparion Connector only works on your main Preset.

#### Step 1:

- Activate the Multi DAW option with the Asparion Configurator
- Select the preset for your main and second DAW in the same window

Please note that the Asparion Configurator will always show the currently active preset. So if you are e.g. using your second DAW it will display the preset of the second DAW and you can adjust the second DAW's options. The Asparion Connector will always display your main preset.

#### Step 2:

- Open your first DAW program
- Set it up as described in the separate manual for your DAW

#### Step 3:

- Open your second DAW program
- Set it up as described in the separate manual for your DAW, except use MIDI ports 9 to 16 and not 1 to 8. Please refer to the table:

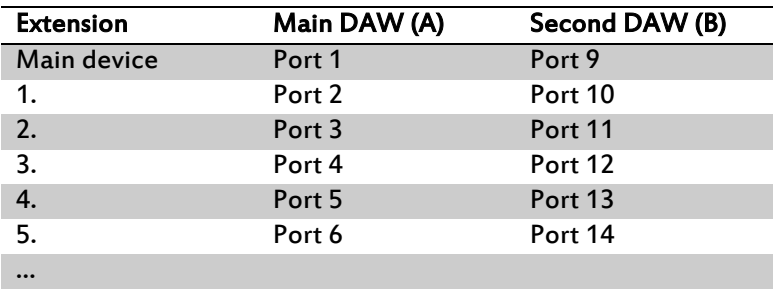

#### Step 4:

- Setup is complete. Switch between the two DAWs by pressing the \*-button

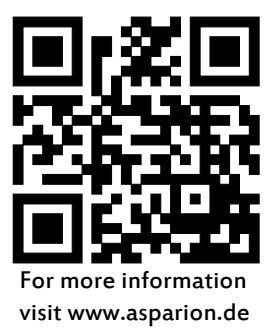